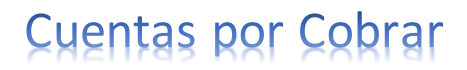

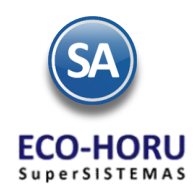

# **2. Principales opciones del Proceso de Cuentas por Cobrar**

# **Índice**

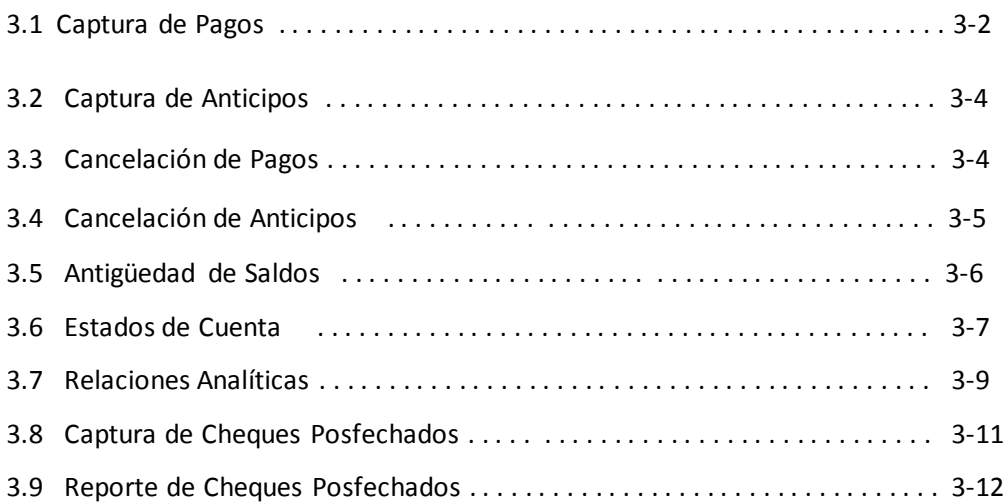

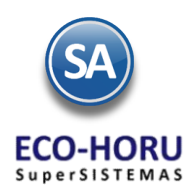

# 3.1 Captura de Pagos

Entrar al Menú Cuentas por Cobrar / Captura de Pagos a Comprobantes

Seleccione la Empresa, Sucursal y la Cuenta de Cuentas por Cobrar definida por la empresa para el control de la cartera de Clientes. Al personalizar estas Cuentas por ejemplo 1120 Clientes, para que se muestren los comprobantes pendientes de pago en Cuenta Tipo asignarle 1130 Documentos por Cobrar.

Capture el número de Cliente o F2 para buscarlo por cualquier parte del nombre y se muestran los datos del cliente. En la parte superior de la pantalla se tiene una sección para capturar el Detalle del abono del cliente y en la siguiente sección la pestaña de Comprobantes con Saldo y la pestaña de Movimientos Aplicados.

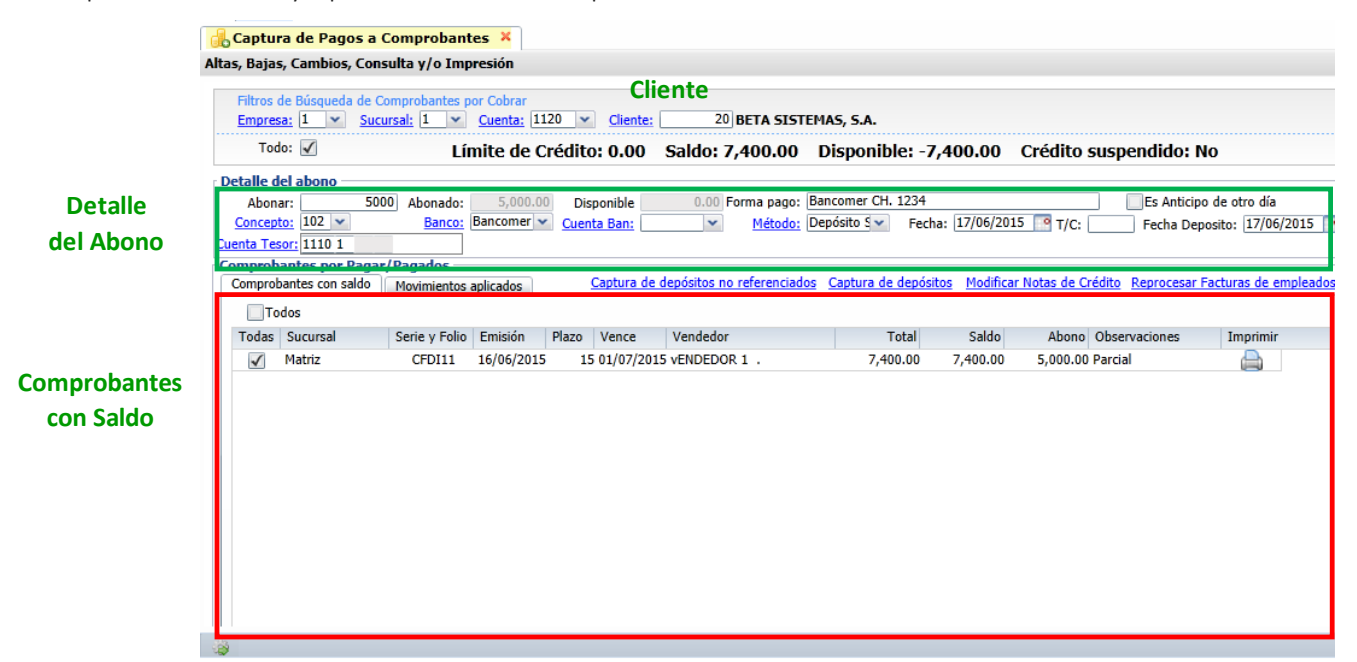

#### **Detalle del Abono**

En el campo Abonar se captura el Importe a pagar, en Forma de Pago describir como se realiza. Se tiene la casilla para indicar si es un Anticipo de otro día. En Concepto seleccionarlo en la ventana, por ejemplo 101 Pago de Factura/Recibo. Seleccionar el Banco, Cuenta Bancaria (opcional), el Método de Pago y la Fecha del abono.

Si Método de pago es depósito, transferencia o tarjeta bancaria entonces se muestra el campo Fecha Depósito para saber cuándo entró el pago a Bancos de Tesorería, sino se indica se asume la Fecha del movimiento.

Para la entrada a Tesorería indicar la Cuenta de Tesorería de Bancos y la Subcuenta de Bancos, por ejemplo 1- Bancomer. Para afectar a Tesorería en la ventana de Opciones de esta pantalla tienen que estar activadas las casillas Afecta a Tesorería y Banco es Obligatorio.

Si el Método de Pago es Efectivo dado que solo se puede afectar a Tesorería ya que se realiza el depósito al Banco, se tiene que realizar el movimiento de entrada a Tesorería en el Menú de Tesorería en la opción Generar movimientos de Efectivos a Tesorería.

#### **Seleccionar comprobantes a Pagar**

En la pestaña **Comprobantes con saldo**, se muestran los que están pendientes de pago, en cada renglón se muestra la casilla de Selección del comprobante, Sucursal, Serie y Folio, Fecha de Emisión, Plazo, Fecha de Vencimiento, Vendedor, Importe Total y el Saldo. Al final del renglón se muestra el icono de Imprimir, por si se quiere visualizar o imprimir el comprobante

Al activar la casilla Todos para seleccionar todos los comprobantes, se van seleccionado comprobantes hasta el Importe del Abono, y se pone el importe en la columna Abono y en Observaciones Liquidado. Si el siguiente comprobante seleccionado no alcanza a

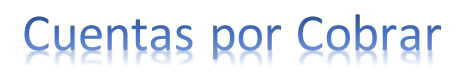

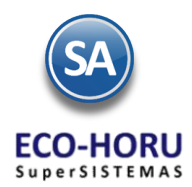

pagarse completo entonces se pone el importe que queda Disponible en la columna de Abono y en Observaciones se pone la leyenda Parcial. Para deseleccionar todos los comprobantes dar clic en la casilla Todos.

Para elegir manualmente que comprobantes pagar, activar la casilla al inicio del renglón, cada vez que selecciona un comprobante se suma el importe al campo Abonado y en el campo Disponible se actualiza con la diferencia de campo Abonar menos lo Abonado, como se explicó antes se actualiza el campo Abono del renglón y la leyenda Liquida o Parcial. Si al pagar comprobantes quedará alguna diferencia también se envía a la Cuenta de Anticipos que se configuró en Opciones .

#### **Aplicar Movimiento**

Seleccionar el botón **el Aplicar Movimiento** para guardar el registro y se generen los movimientos de pago y/o anticipo a la cartera del Cliente y abonos a Tesorería de depósitos, transferencias y pagos con tarjeta, a menos que en la pantalla de opciones **se se**se encuentre activada la casilla No Aplicar Pagos hasta su validación.

Para el abono a Tesorería de los pagos en efectivo ya que se deposita en Banco, entrar a Tesorería / Generar movimientos en Efectivo. En la pantalla de esta opción, seleccione la Empresa, Sucursal y la Cuenta de Bancos de Tesorería donde se efectuó el depósito. A continuación indique la Fecha de Aplicación y el Rango de Fechas de los pagos en efectivo que se considerarán para generar el movimiento a Tesorería. Presione el botón Generar y se envía un mensaje de Confirmación. Al presionar SI, se aplica el movimiento a Tesorería

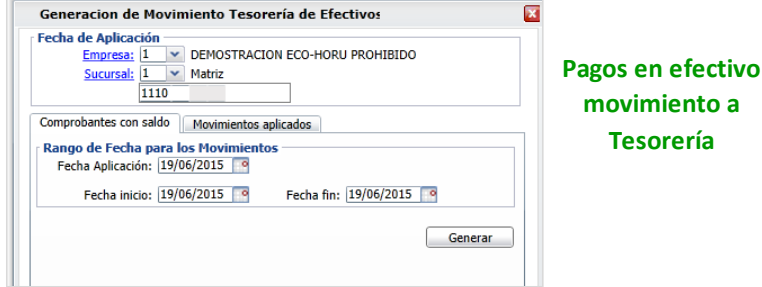

#### **Pestaña de Movimientos Aplicados**

Seleccionar esta pestaña para consultar un histórico de los movimientos aplicados. Se muestran los renglones de todos los movimientos aplicados, al final del renglón se muestran los iconos de Imprimir y Eliminar.

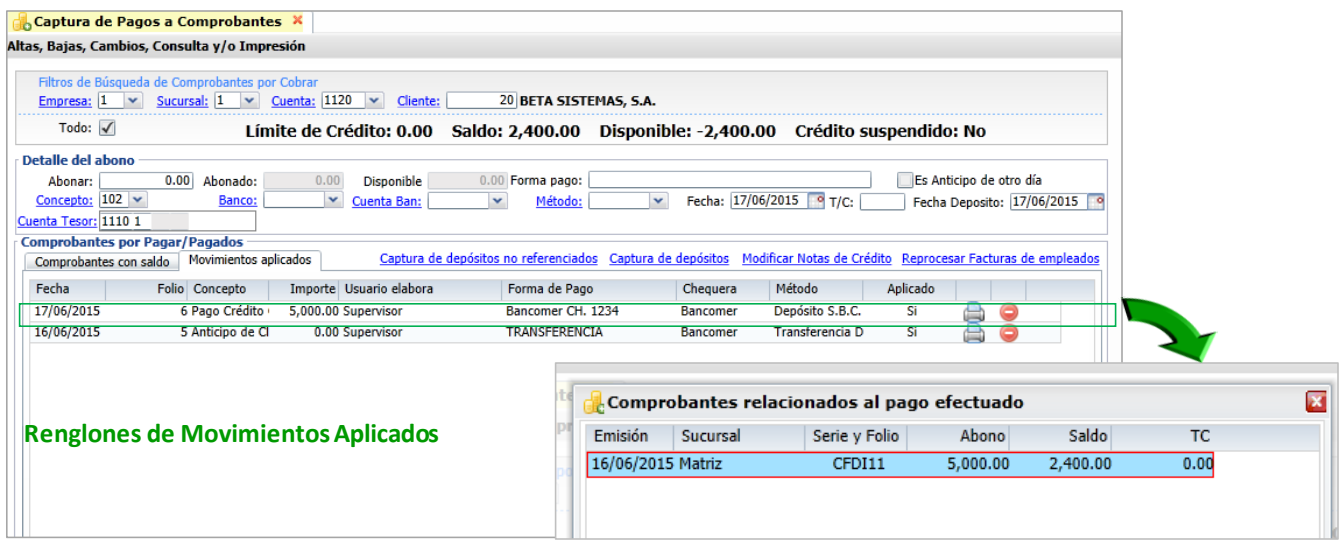

Al dar doble clic sobre un renglón de movimiento se muestra una ventana con el desglose del pago o anticipo. Al seleccionar en el renglón el icono  $\Box$  se envía un reporte relacionado al pago o anticipo.

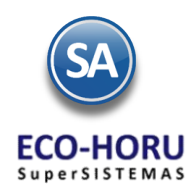

# 3.2 Captura de Anticipos

Entrar a Cuentas por Cobrar / Captura de Pagos a Comprobantes

La captura de Anticipos de Clientes se efectúa de la misma forma que lo antes explicado para la captura de pagos, sólo que al iniciar se configura la Cuenta de Anticipos en el botón de Opciones de esta pantalla. En el campo Cuenta por Cobrar es para la Cuenta de Anticipo por ejemplo: 2190 Anticipos de Clientes y el Concepto de Abono del anticipo, por ejemplo 110 Anticipos.

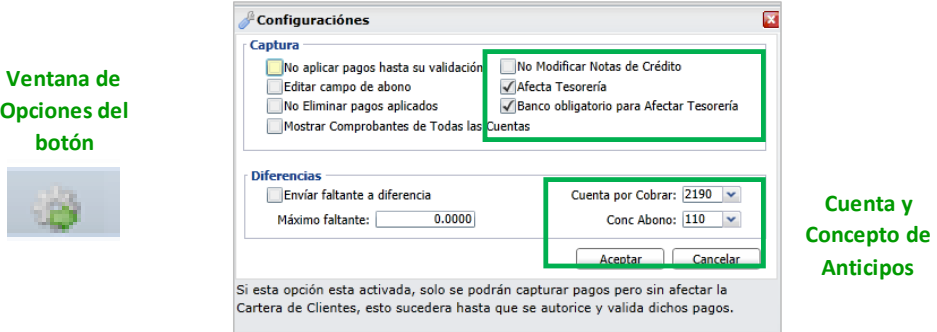

Una vez capturado el anticipo, al Aplicar Movimiento el Importe en el campo Abonar se envía al Cliente a la Cuenta de Anticipos, ejemplo 2190 Anticipo de Clientes y al Concepto de Abono 110 Anticipos.

La generación del movimiento a Tesorería se realiza como se explicó en la Captura de Pagos dependiendo del método de pago.

# 3.3 Cancelación de Pagos

Entrar al Menú Cuentas por Cobrar / Captura de Pagos a Comprobantes

Seleccionarla Empresa, Sucursal, la Cuenta de Cuentas por Cobrar y el Cliente y se presenta la pantalla con los datos de la cartera del cliente y los movimientos aplicados.

Seleccionar la Pestaña de Movimientos Aplicados.

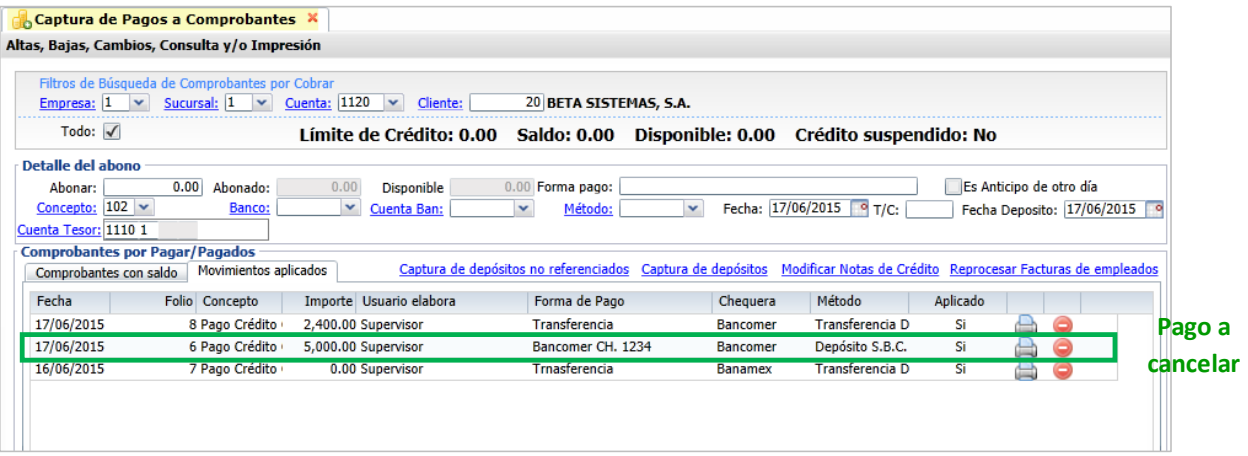

Posicionarse en el renglón del pago a cancelar y seleccionar el icono de después de lo cual el sistema envía un mensaje de: Esta seguro de eliminar el registro?, dar SI para que se elimine (cancele el pago) y No para no efectuar la eliminación.

Al elegir eliminar, se eliminan los movimientos de Cuentas por Cobrar y Tesorería y el comprobante queda nuevamente disponible para pago en la pestaña de Comprobantes con saldo como se muestra.

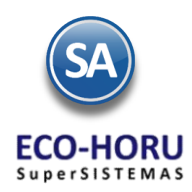

# 3.4 Cancelación de Anticipos

Entrar al Menú Cuentas por Cobrar / Captura de Pagos a Comprobantes.

Seleccionar la Empresa, Sucursal, la Cuenta de Cuentas por Cobrar y el Cliente y se presenta la pantalla con la cartera del cliente y los movimientos aplicados.

Seleccionar la Pestaña de Movimientos Aplicados y proceder de la misma forma a lo antes explicado para cancelar un pago.

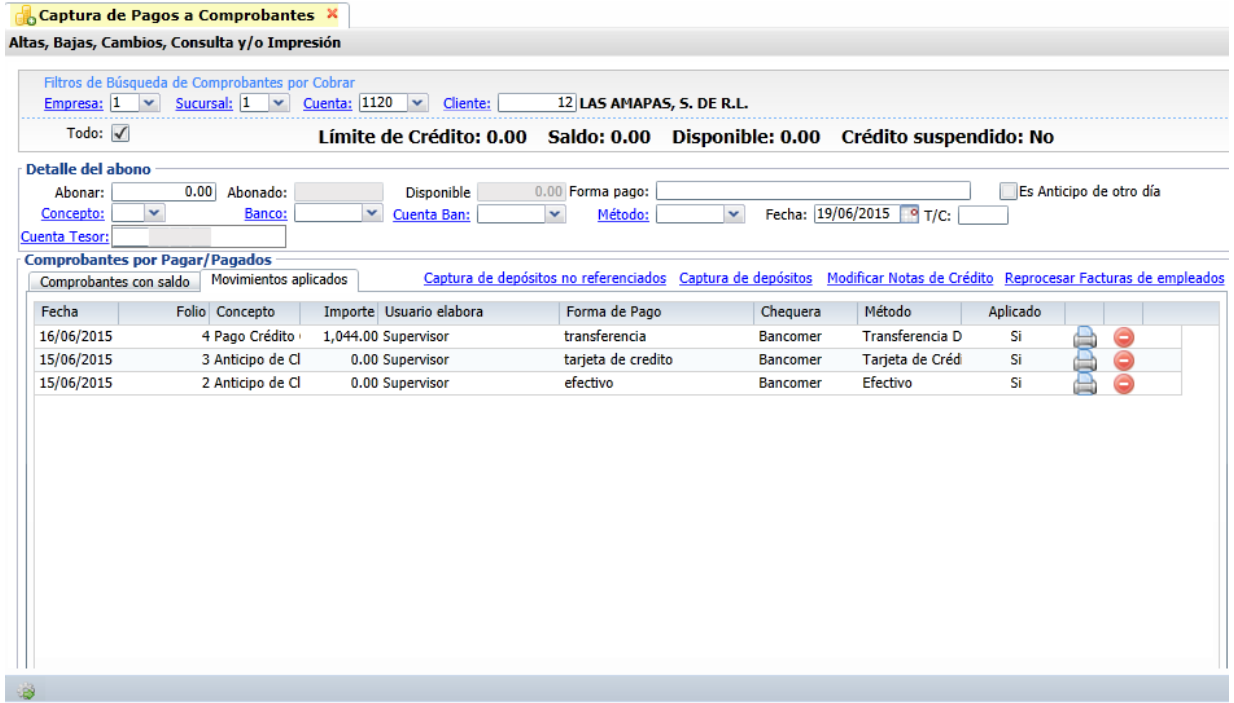

Con dar doble clic como se explicó se visualiza el desglose del movimiento, se recomienda asegurarse que es el renglón de anticipo que se desea eliminar.

Al dar clic sobre el icono  $\bullet$  se solicita confirmar si se elimina el registro. Después de confirmar la eliminación del registro seleccionado, se elimina el movimiento de Cuentas por Cobrar y Tesorería.

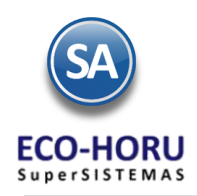

# 3.5 Antigüedad de Saldos

Entrar al Menú Cuentas por Cobrar / Análisis de Antigüedad de Saldos de CXC.

S Análisis de Antigüedad de Saldos CXC X

En la pantalla de esta opción indicar la Fecha al o sea la fecha hasta la cual se quiere el reporte de antigüedad de saldos y dos casillas para indicar si se quieren imprimir un renglón con los datos de dirección y/o renglón de teléfonos y correos.

Se muestran diferentes Opciones de reporte: nombre, contenido, ordenamiento y varias opciones para mostrar datos, agregar resumen y saltos de hoja.

En Filtros de Datos hay una serie de campos para condicionar se emita el reporte de una determinada empresa, sucursal, cliente, cuenta, días de vencimiento y otros campos. Si esta en blanco equivale a todos.

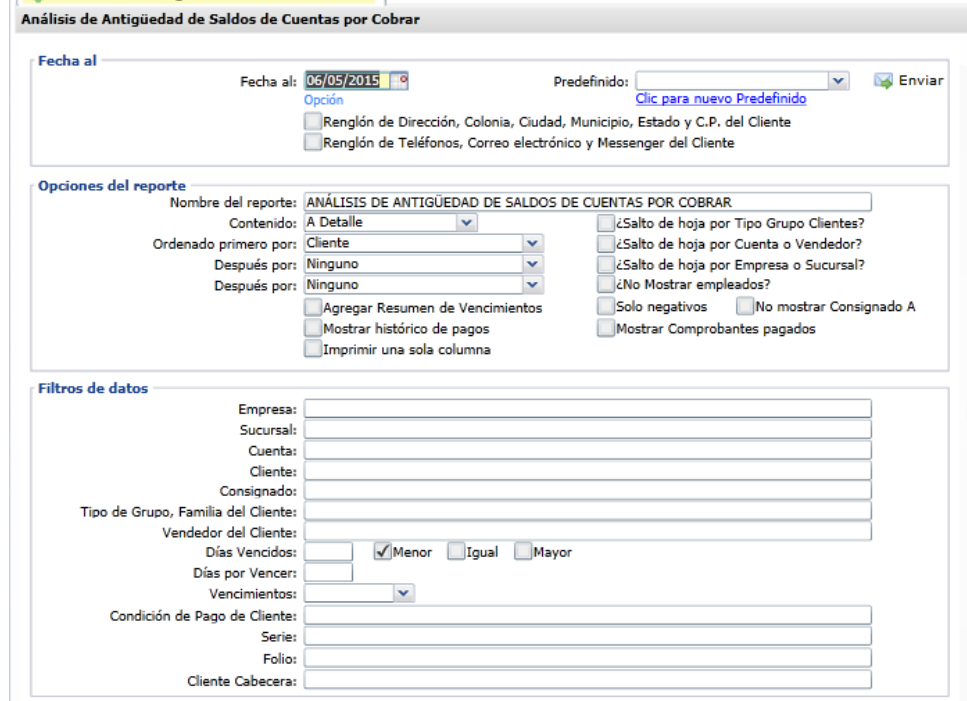

Un ejemplo de este reporte se presenta a continuación.

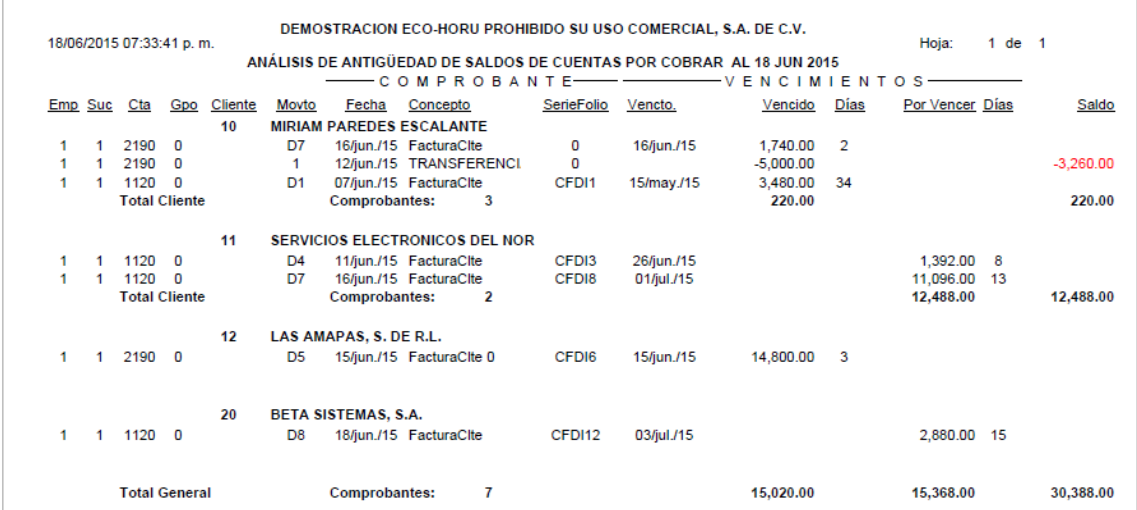

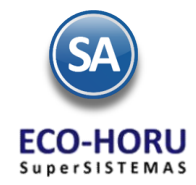

# **Cuentas por Cobrar**

### 3.6 Estados de Cuenta

Entrar a Cuentas por Cobrar / Estado de Cuenta CXC

Seleccione la Empresa, Sucursal, Cuenta de Cuentas por Cobrar por ejemplo: 1120 Clientes o 2190 Anticipos de Clientes y digite el número de Cliente o F2 para buscar el Cliente por cualquier parte del nombre. Se muestran el estado de cuenta en tres pestañas.

#### **Pestaña de Acumulados y Pestaña Auxiliares**

Se presentan para cada uno de los meses: Saldo Anterior, Cargos y Abonos en el Mes y el Saldo Actual (final) en el mes. En la última columna al seleccionar el icono  $\blacksquare$ , presenta la pantalla con los Auxiliares del Mes seleccionado.

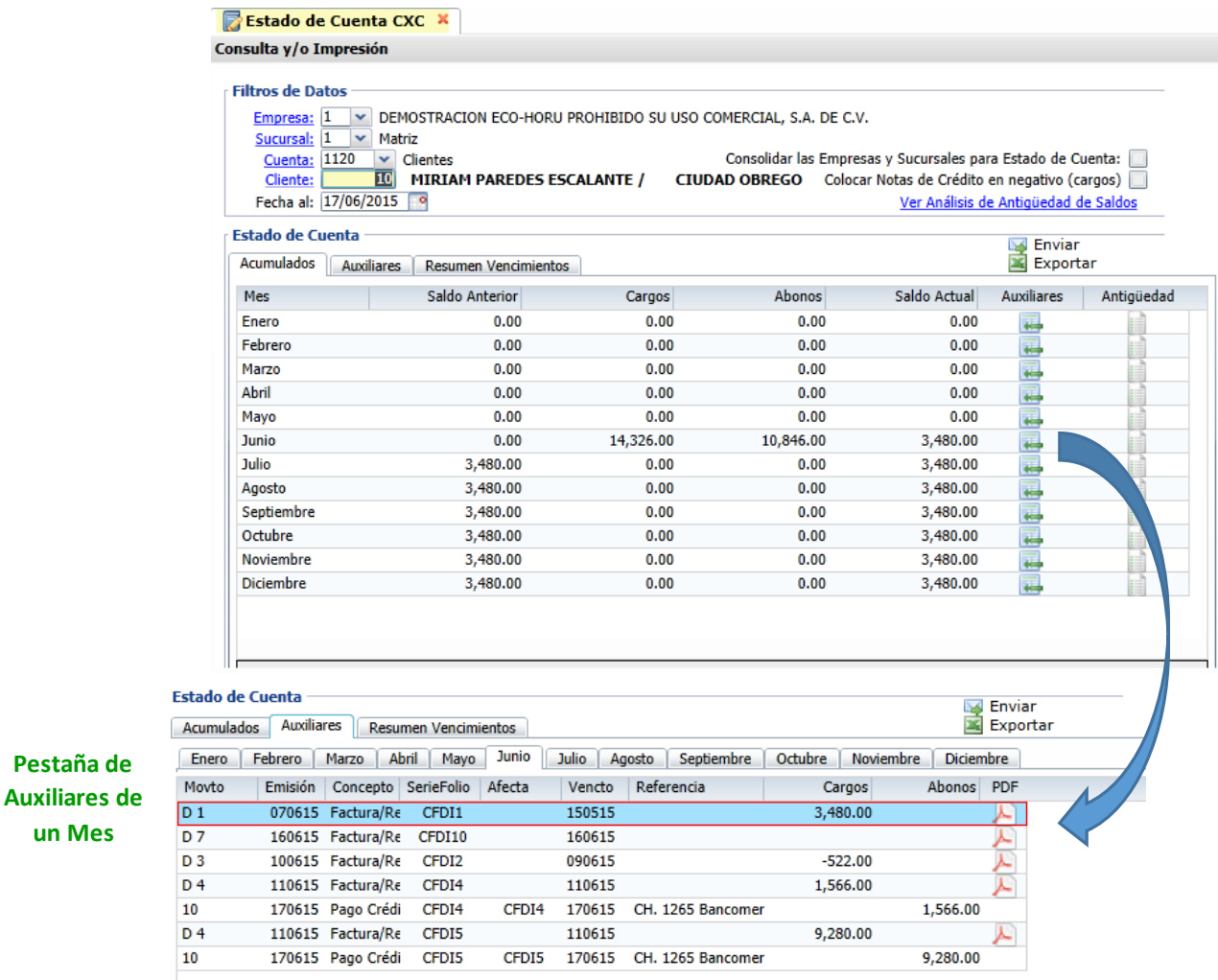

Se muestran los comprobantes que generaron cartera y los pagos efectuados, al final de cada renglón cuando es un comprobante CFDI se muestra el icono  $\Box$  para visualizarlo o imprimirlo.

**Pestaña de** 

**un Mes**

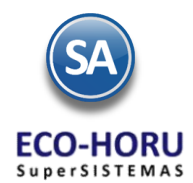

# **Cuentas por Cobrar**

#### **Reporte de Antigüedad de Saldos**

En la Pestaña de Movimientos si en el renglón de un Mes se selecciona el icono de Antigüedad de Saldos entonces se genera un reporte al último día de ese mes como se muestra a continuación.

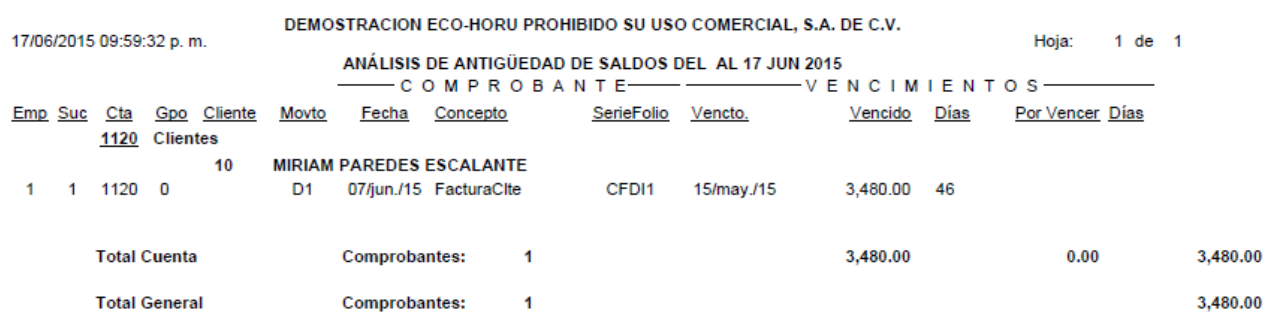

Para obtener un reporte de Antigüedad de Saldos del Cliente a la fecha actual, en la parte superior de la pantalla seleccione el botón Ver Análisis de Antigüedad de Saldos

#### **Pestaña Resumen de Vencimientos**

En esta pestaña se muestran un Resumen de la Cartera del Cliente considerando vencimientos mensuales a 30 días, a 60 días…, y presenta lo Vencido y por Vencer en número de documentos e importe.

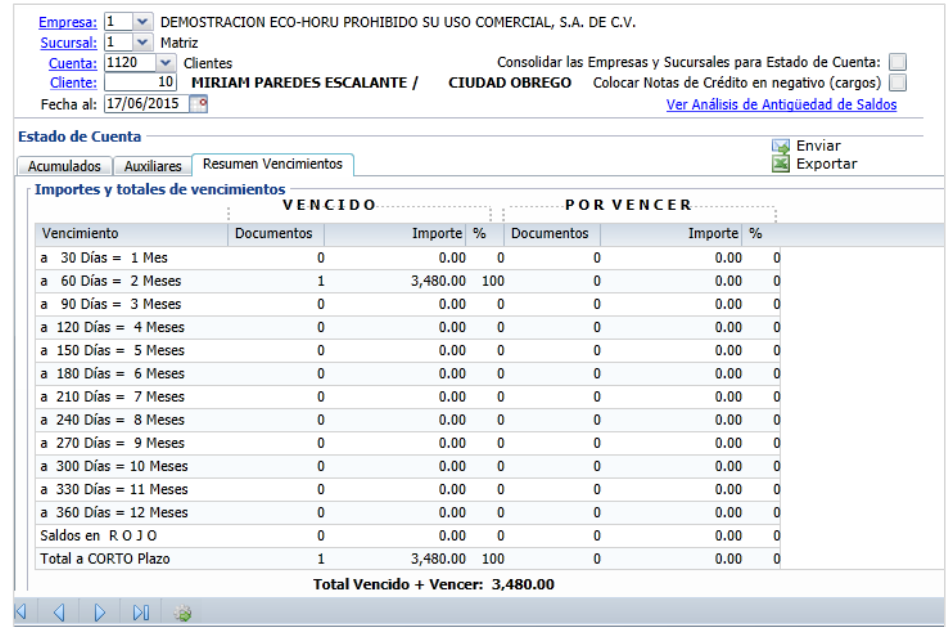

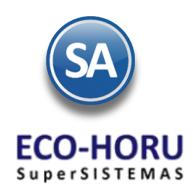

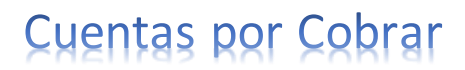

Enviar correo electrónico al Cliente. Seleccione el icono va Enviar y se muestra una ventana para que indique el rango de meses para generar Estado de Cuenta y presione en el botón Enviar.Después de lo cual se muestra una ventana para personalizar opcionalmente el envío. Presione el botón Enviar o Cancelar.

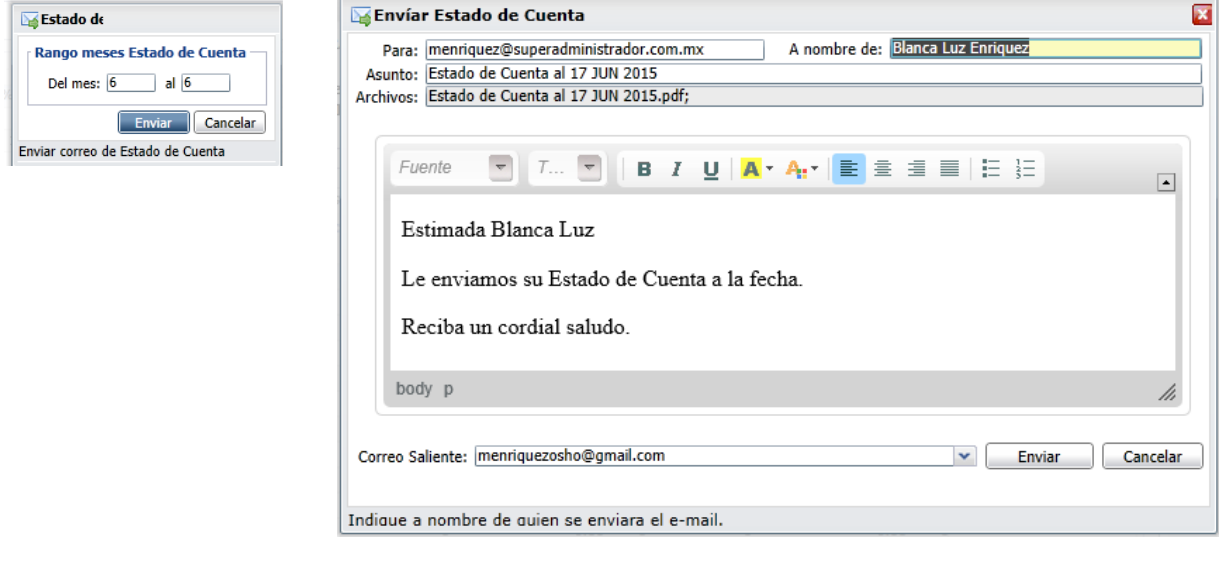

## 3.7 Relaciones Analíticas

Entrar a Cuentas por Cobrar / Relaciones Analíticas.

Se muestra en la pantalla de esta opción las Opciones de Reporte relativas al nombre, ordenamiento, contenido y otras opciones, así como los Filtros de Datos que le permitirán obtener múltiples reportes. Se tiene opción para imprimirla a un determinado mes o anualizada. Seleccionar el Mes y Año.

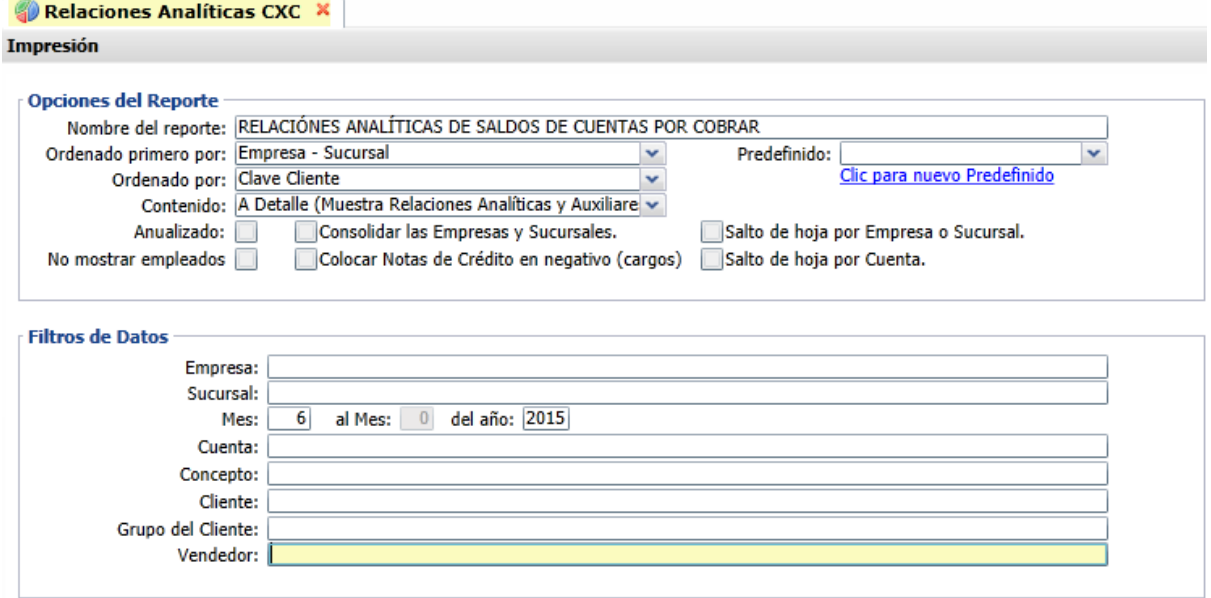

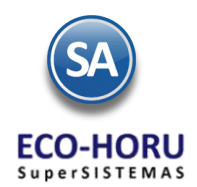

18/06/2015 12:35:05 p.m.

Hoja: 1 de 1

Un ejemplo del reporte de un Mes se muestra a continuación.

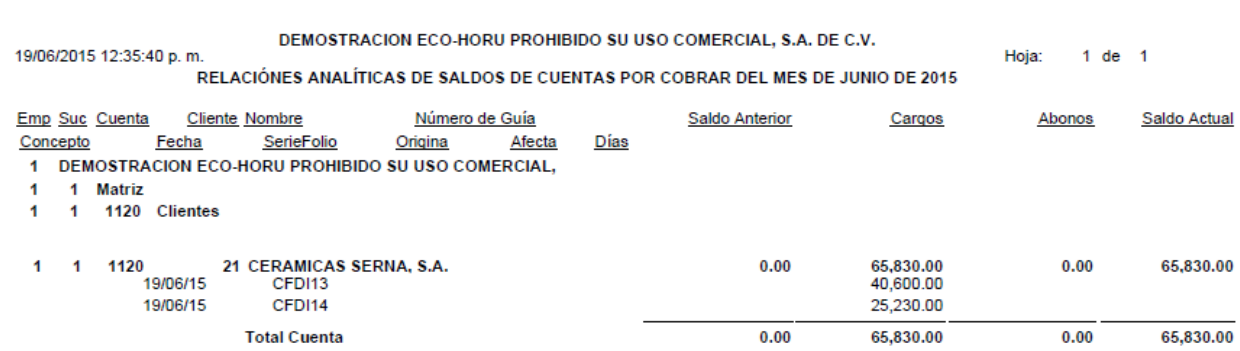

Active la casilla Anualizado para obtener los movimientos de todos los meses del año o un rango de meses, un ejemplo de este reporte se muestra a continuación.

DEMOSTRACION ECO-HORU PROHIBIDO SU USO COMERCIAL, S.A. DE C.V.

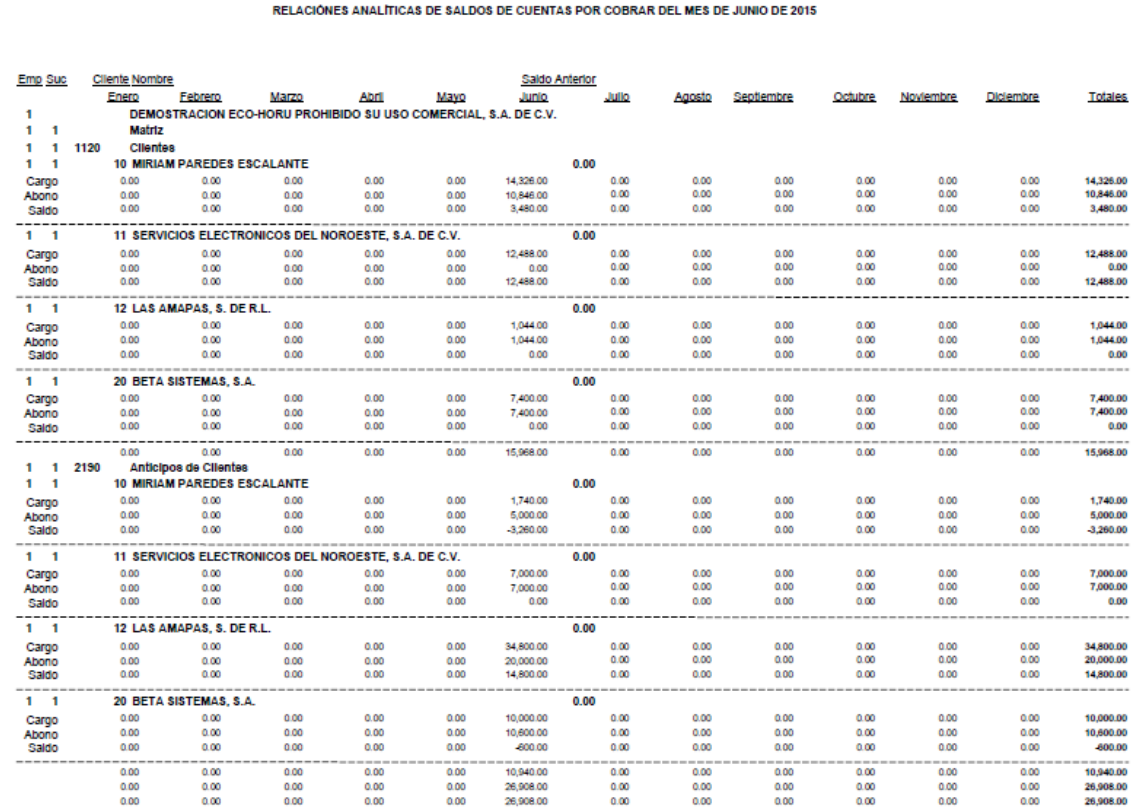

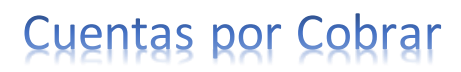

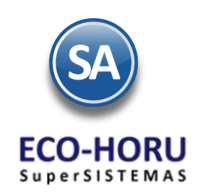

# 3.8 Captura de Cheques Posfechados

Entrar a Cuentas por Cobrar / Captura de Cheques Posfechados.

Se muestra la pantalla de esta opción para la captura de los cheques posfechados, únicamente con fines de control ya que no s e afecta cartera ni bancos, hasta que se haya realizado el depósito.

Seleccionar la Empresa y Sucursal, el Folio se asigna automáticamente. Capturar el Cliente o F2 para buscar por cualquier parte del nombre.

#### **Datos de Identificación del Cheque o Pagaré**

Tipo de Pago (Cheque o pagaré), Banco, Número de Cheque, Importe y la Fecha de aplicación (cuando se depositará en el banco).

#### **Relación de Facturas que abonarán o saldarán con el cheque**

A continuación se muestran los renglones para la captura de las facturas indicando la Serie y Folio, automáticamente se presentan los datos de la factura: Fecha de Emisión, Total original y Saldo. En el campo Abonar capturar el importe que se va a abonar a esa factura.

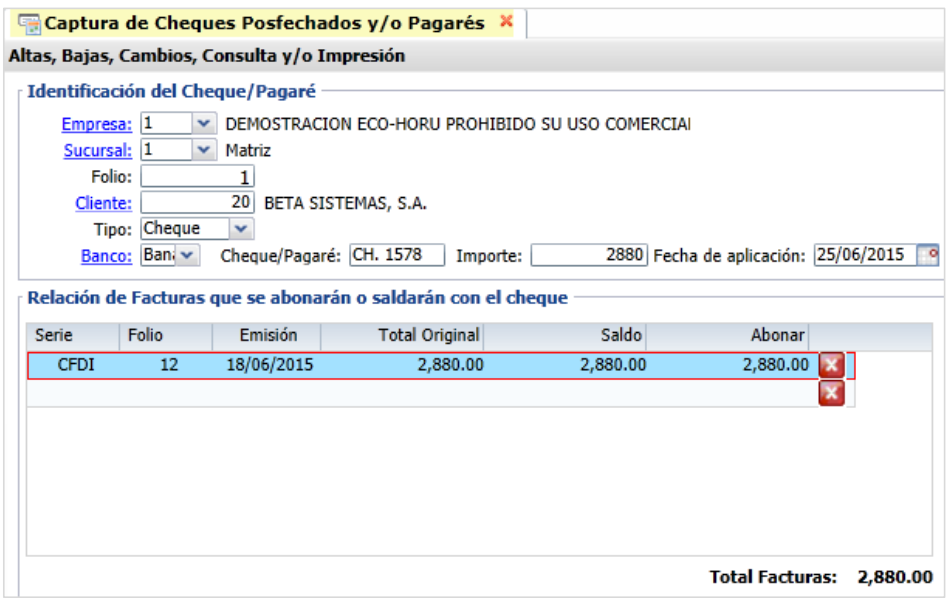

Para eliminar un renglón seleccione el icono

Grabar el registro después de lo cual se genera un reporte donde se muestran los datos de captura del folio.

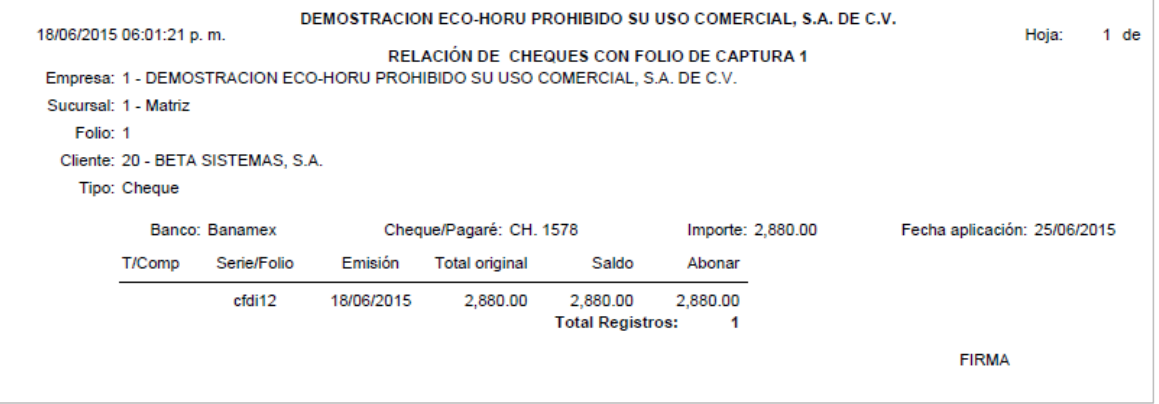

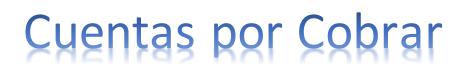

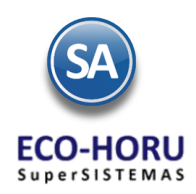

# 3.9 Reporte de Cheques Posfechados

Entrar a Cuentas por Cobrar / Verificador de Cheques Posfechados

Se muestra la pantalla con las diferentes opciones de reporte y filtros de datos. Este reporte es de utilidad para llevar un control de los cheques y cuando enviarlos a depósito a Bancos.

Seleccione el rango de Fechas. Se imprimen solo los cheques o pagares que su Fecha de aplicación está dentro del rango de fechas especificado.

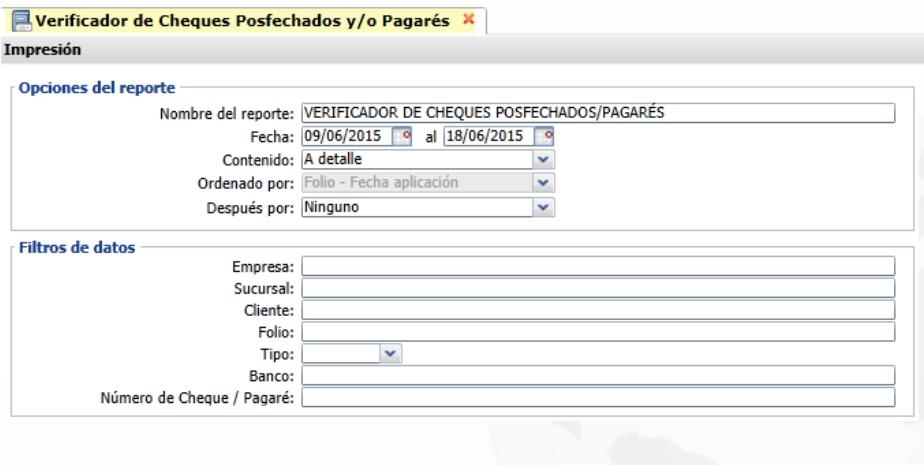

Un ejemplo de este reporte se muestra a continuación.

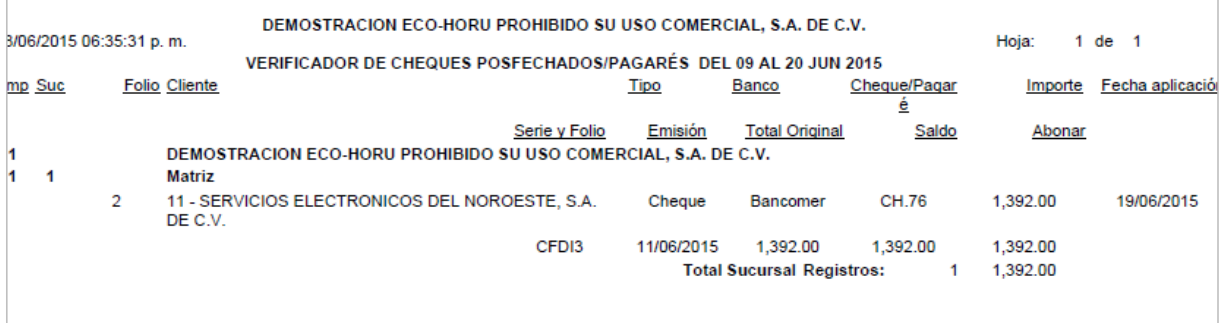